## La Hammarö

## Boka rum i Outlook klient

**Denna guide är för skrivbordsversionen av Outlook. Använder du Outlook web hänvisar vi till den guiden istället.**

**1.** Börja med att öppna din kalender nere till vänster.

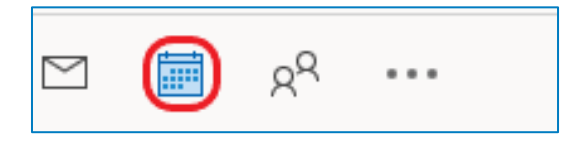

## **2.** Klicka på **Nytt möte**.

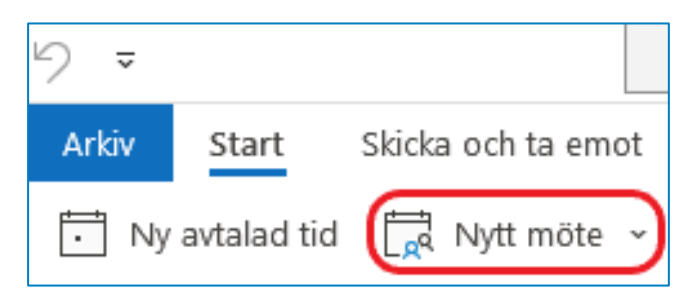

## **3.** Mötesrutan öppnas, klicka på **Plats**.

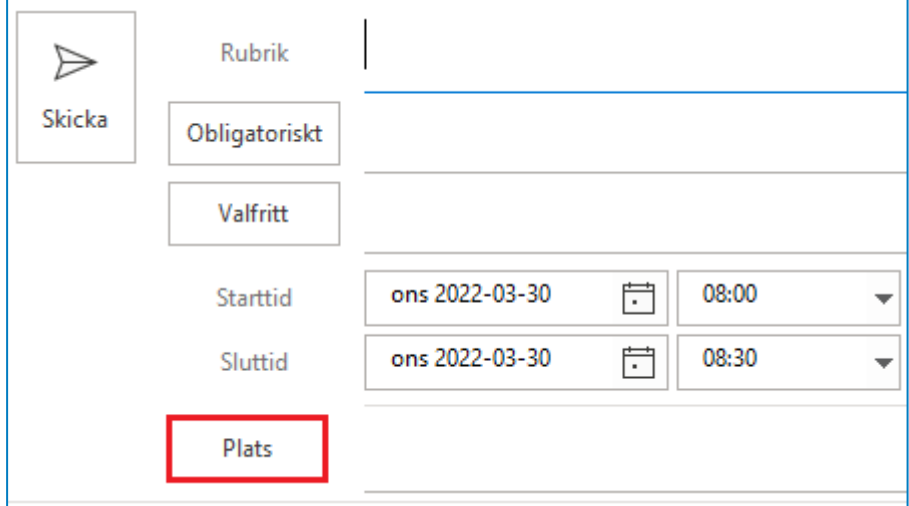

**4.** Välj ett rum **(1)** genom att klicka på det, sedan klickar du på **Rum (2)** följt av **OK (3).**

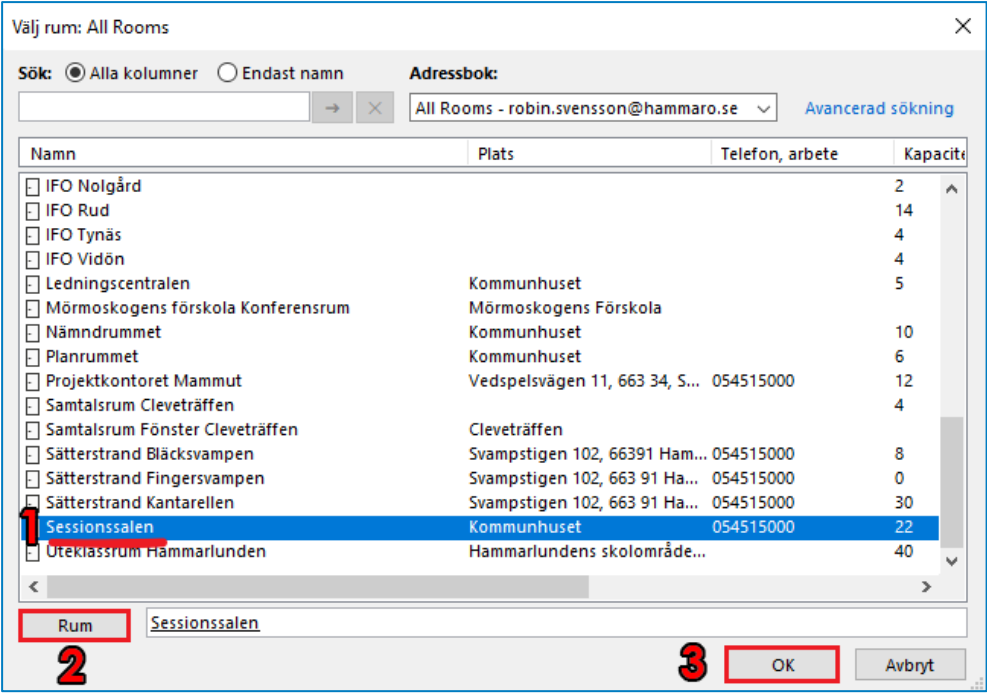

**5.** Fyll i en Rubrik, tid och datum på ditt möte. Bjud in ev. personer som ska delta och klicka sedan på **Skicka**.

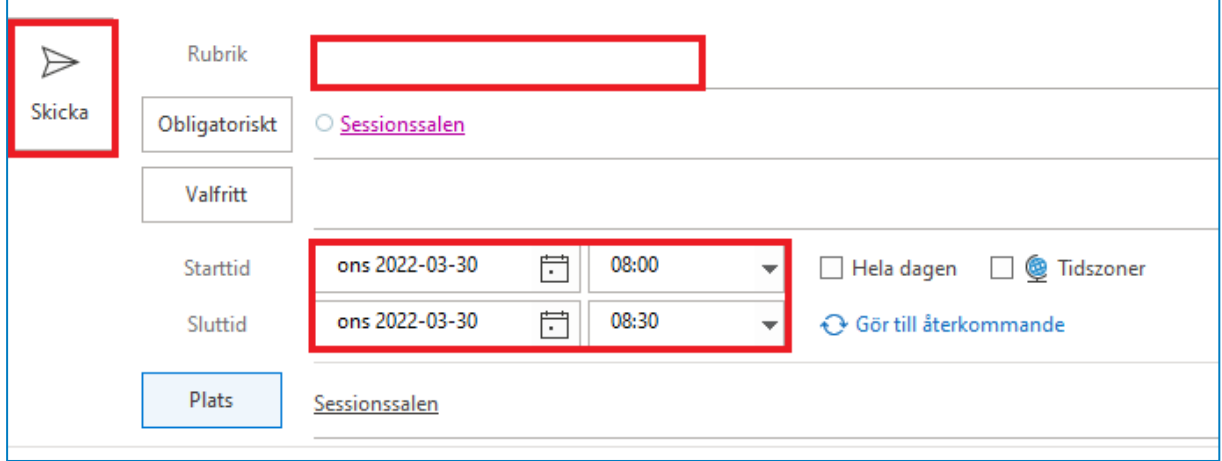

**6.** Du får nu ett e-postmeddelande att rummet har accepterat din bokning. Om rummet avböjer din förfrågan så har du **INTE** bokat rummet. Testa en annan tid eller ett annat rum.

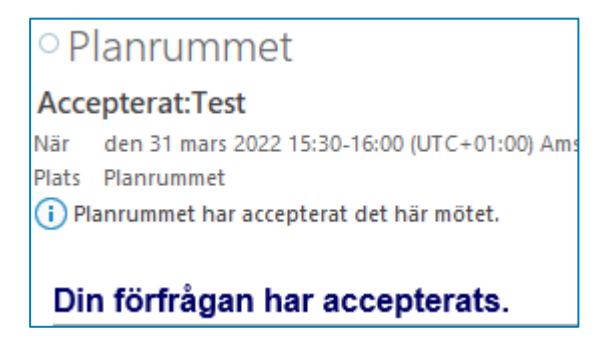